Questo breve manualetto vi spiega come prenotare una multi conferenza utilizzando la MCU del GARR. Per accedere al servizio di prenotazione e' indispensabile possedere credenziali di accesso, il personale INAF puo' accedervi attraverso l'autenticazione federata offerta dal servizio di IDEntity Management ( IDEM<https://www.idem.garr.it/>) del GARR.

Per ottenere l'autenticazione attraverso l'identity provider di INAF e' indispensabile configurare la propria password sul server LDAP dell'Ente. I passi necessari per farlo sono semplici e completamente automatizzati, si parte dalla URL<https://www.ced.inaf.it/idem-info/>e si sceglie dal menu di sinistra la voce "**CREDENZIALI INAF**"

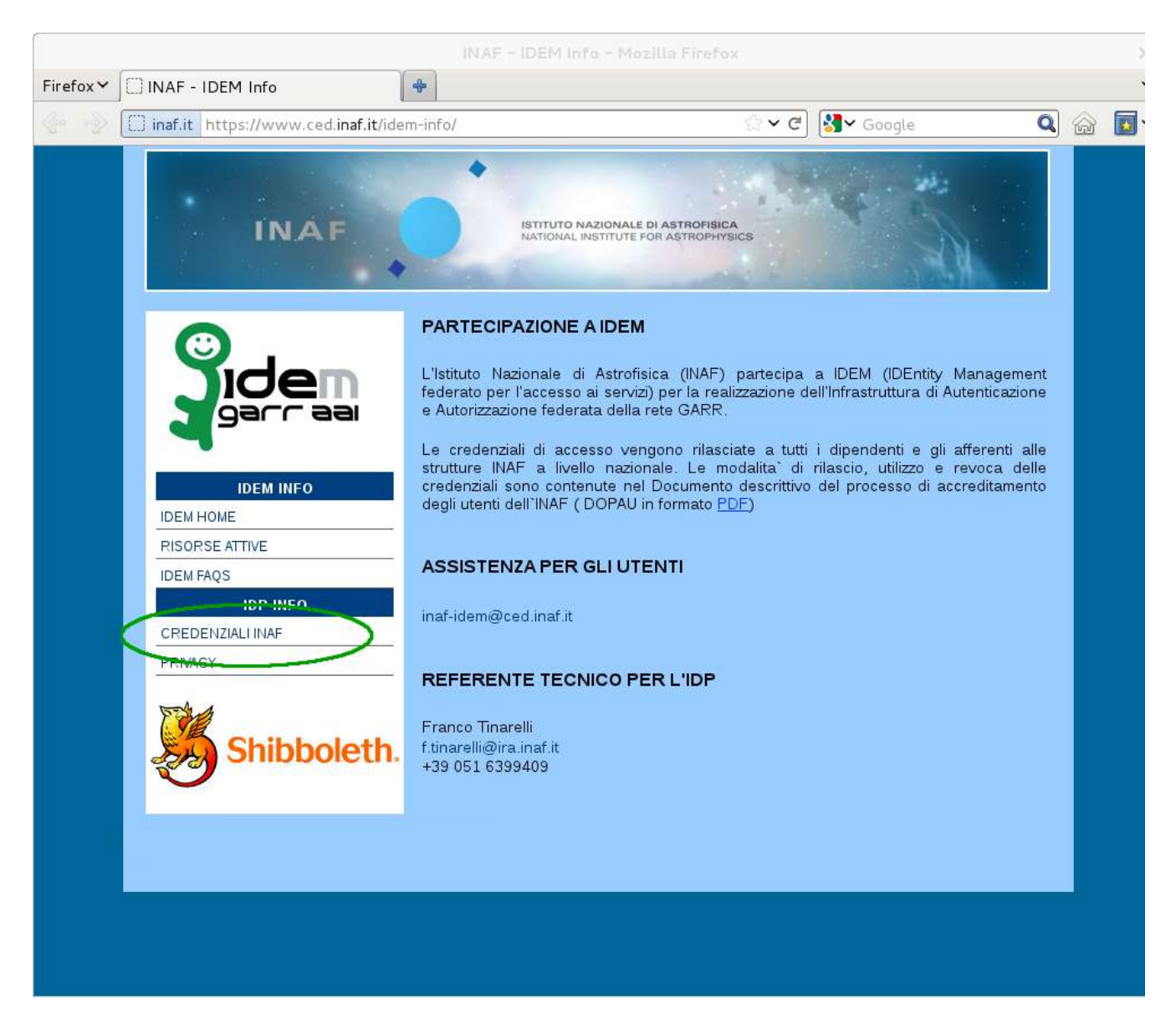

Le credenziali sono gestite dai server del Centro Elaborazione Dati Amministrativi dell'INAF ed utilizzate dall'IdP (Identity Provider) dell'INAF.

Il nome utente (username o User ID) utilizzato per l'autenticazione ai servizi IDEM, e` costituito dalla sequenza del cognome e nome in minuscolo separati da un (.) punto (es. rossi.mario). La sequenza Cognome e Nome rispetta le regole sulle omonimie e troncature utilizzate per i cedolini web.

La parola chiave (password:) utilizzata dall'IdP e' bloccata per tutti gli utenti che non hanno ancora utilizzato i servizi IDEM, per sbloccarla e impostarla dovete utilizzare la voce "**GESTIONE PASSWORD**" del menu.

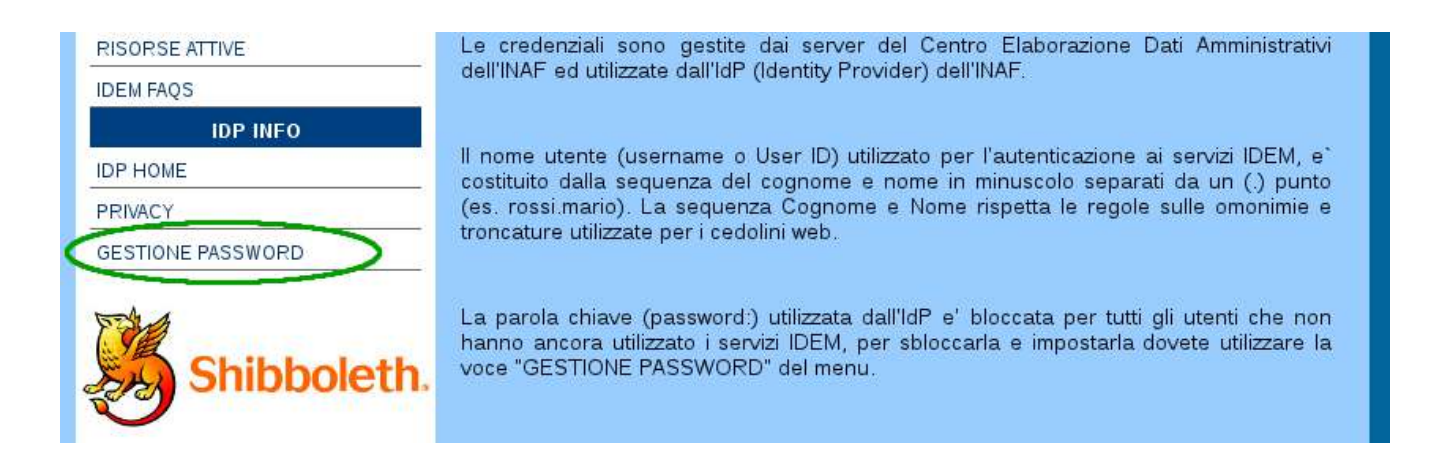

Non avendo mai impostato la password, come prima operazione dovete seguire il link "**password reset**" che vi permettera' di assegnarvi una password temporanea generata automaticamente.

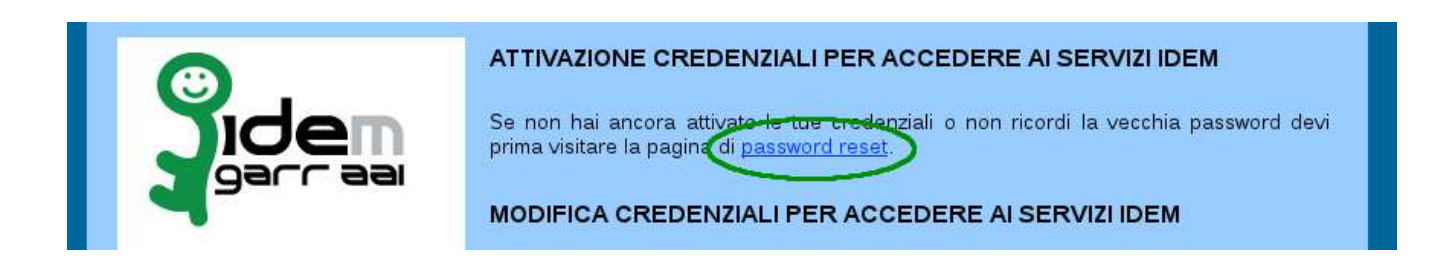

Inserite il vostro cognome e nome rispettando la sintassi riportata nell'esempio e premete il pulsante "**Reset Password**". Vi ricordo che il vostro cognome e il vostro nome sono gli stessi che utilizzate per l'accesso alla pagina web che vi permette di scaricare o consultare i cedolini degli stipendi.

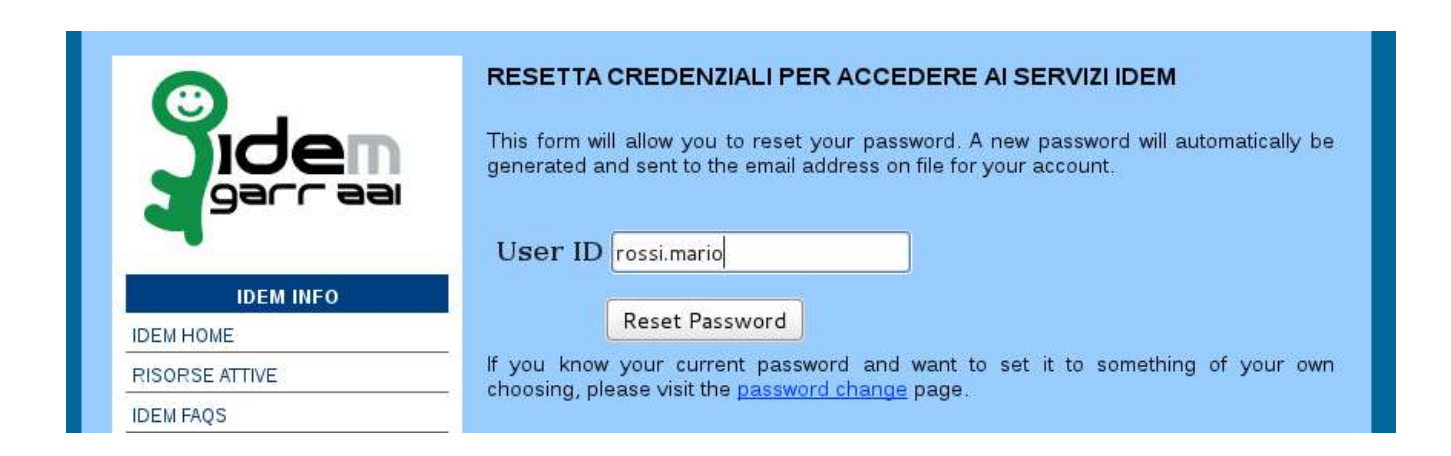

Questa operazione inviera' al vostro indirizzo di posta elettronica una prima mail contenente la richiesta di conferma di impostazione/modifica password, questo serve ad accertare che la richiesta sia effettivamente partita da voi.

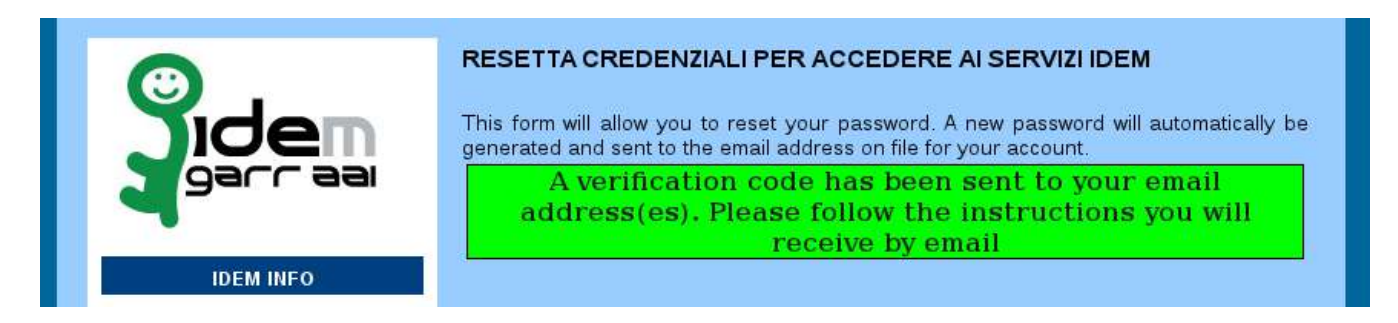

Il testo della mail, come da esempio riportato, contiene il link da seguire per impostare la password temporanea che vi sara' inviata in una seconda mail:

 To: mario.rossi@inaf.it Subject: Password Reset From: ced-staff@ced.inaf.it Reply-To: no\_ced-staff@ced.inaf.it Message-Id: <20120113105012.31FE569249@netserver.ced.inaf.it> Date: Fri, 13 Jan 2012 11:50:12 +0100 (CET)

A request has been made to reset your password.

To activate your password reset, click on the following link:

## **https://www.ced.inaf.it/passwd/verify.php?act=1508c23f755d56d30819dc7845148a62f07f0401**

(you may need to cut and paste the link into your web browser)

 If you did not request the password reset, please reply to this message. Be sure to include the following information in your email:

 Date: Fri Jan 13 11:50:12 CET 2012 Requesting IP: xxx.xxx.xxx.xxx

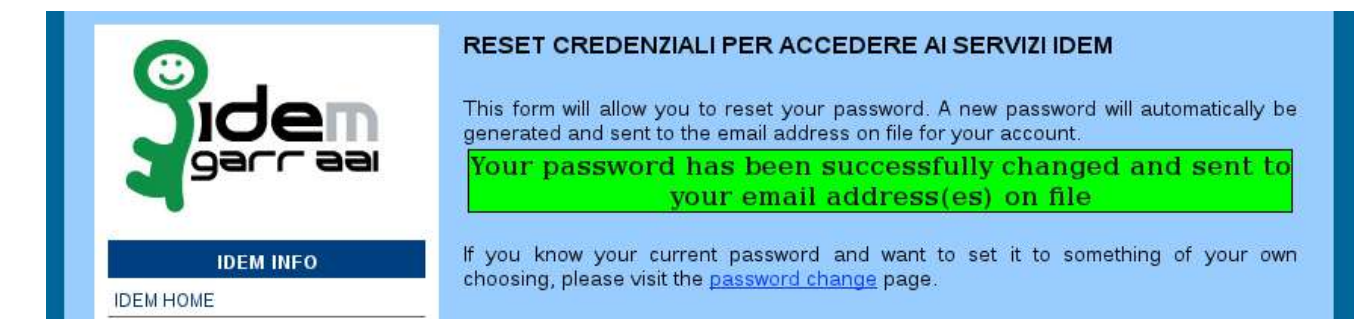

To: mario.rossi@inaf.it Subject: Password Reset From: ced-staff@ced.inaf.it Reply-To: no\_ced-staff@ced.inaf.it Message-Id: <20120113105447.9A41669249@netserver.ced.inaf.it> Date: Fri, 13 Jan 2012 11:54:47 +0100 (CET)

A request has been made to reset your password. Your new password is as follows:

## **JC6BX7**

It is recommended that you change your password to something that you can remember as soon as possible.

...

A questo punto potete ritornare sulla pagina web di modifica delle password e impostare la vostra password definitiva.

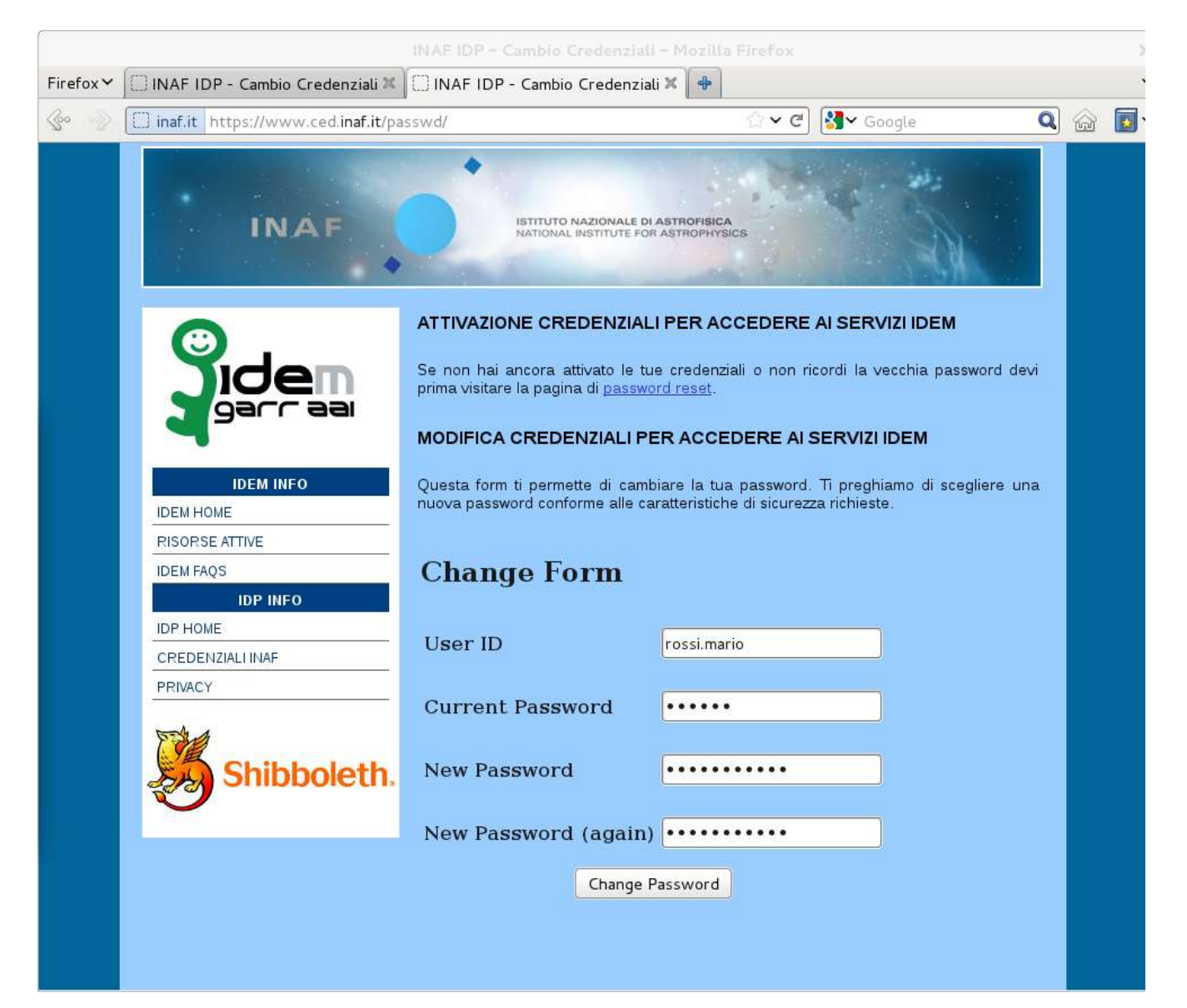

Con le credenziali IDEM e' ora possibile accedere a tutti i servizi che la federazione offre [\(https://www.idem.garr.it/index.php/en/services/sp\)](https://www.idem.garr.it/index.php/en/services/sp) e tra questi quello che vi permettera' di prenotare le vostre multi conferenze utilizzando la MCU del GARR: il servizio si chiama Vconf ed e' raggiungibile alla URL [https://vconf.garr.it](https://vconf.garr.it/)

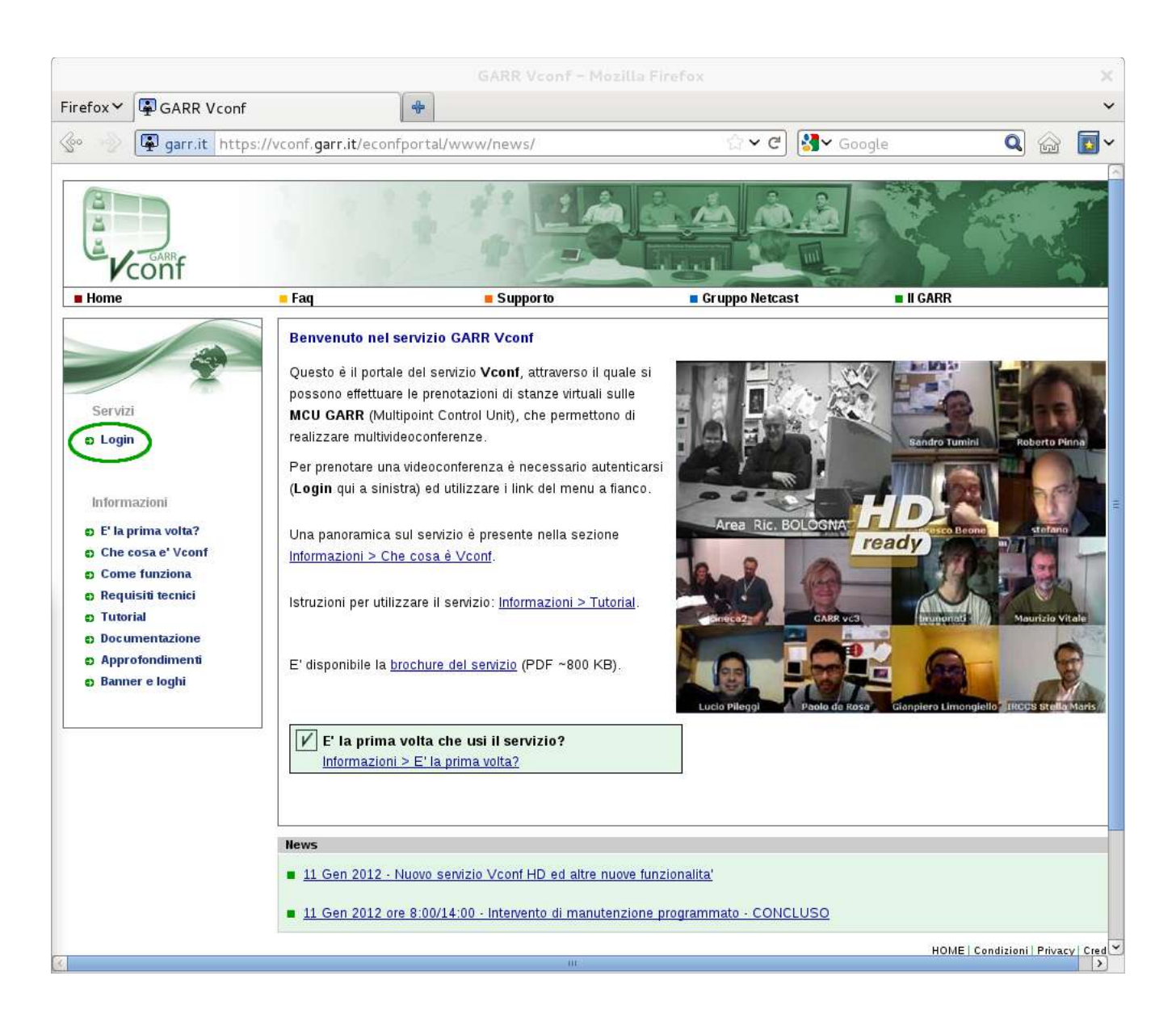

Utilizzate la voce "Login" nel menu di sinistra per entrare nell'utility che vi permettera' di autenticarvi con le vostre credenziali IDEM e di prenotare la vostra conferenza. L'autenticazione tramite IDEM prevede alcuni passaggi:

1) seguite il link IDEM senza tentare di inserire subito le vostre credenziali nella maschera di input;

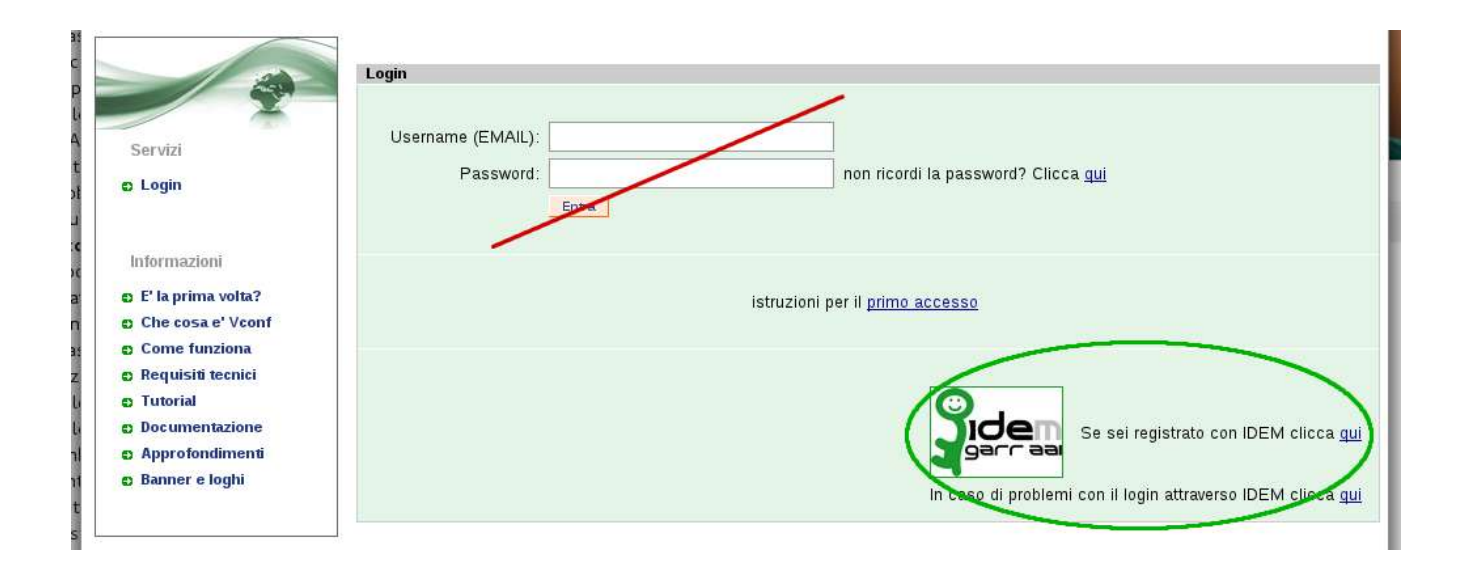

2) selezionate **INAF** nella finestra che vi chiede a quale Ente appartenete e premete il pulsante "**Select**";

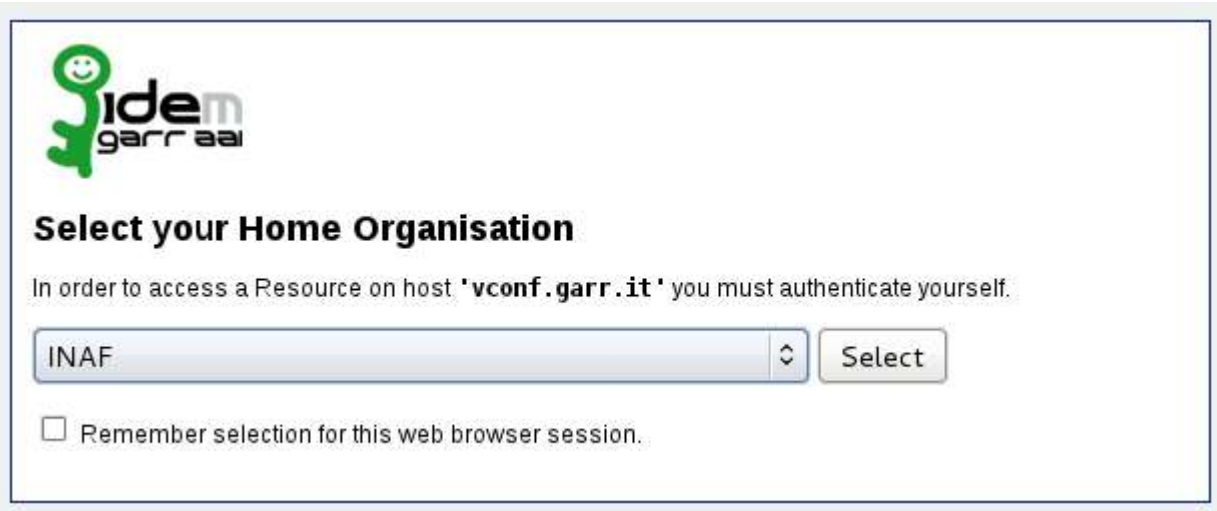

3) a questo punto inserite le vostre credenziali nella finestra di login che vi verra' mostrata.

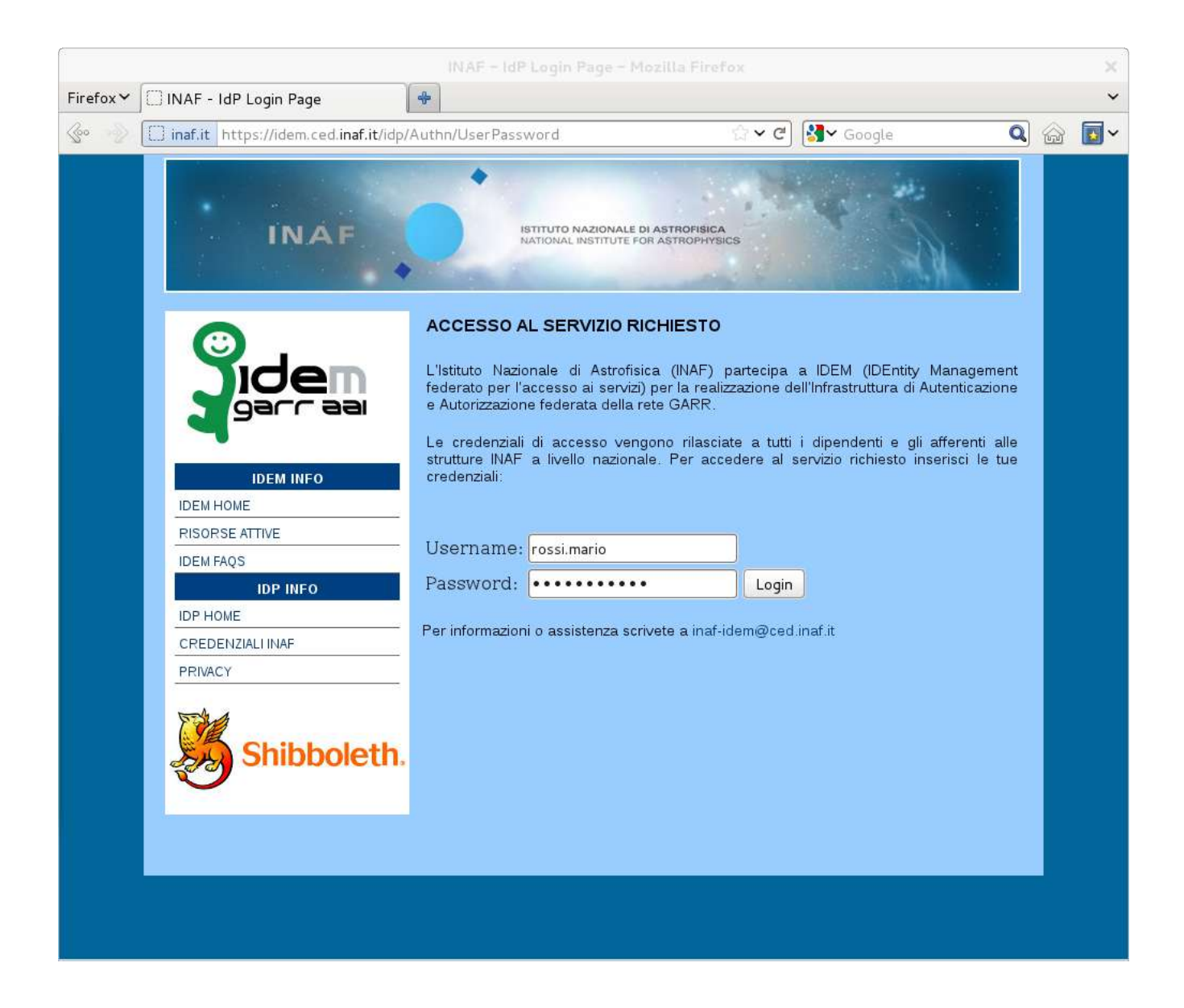

Cliccando su "**Login**" sarete riportati all'applicativo Vconf per la prenotazione della conferenza.

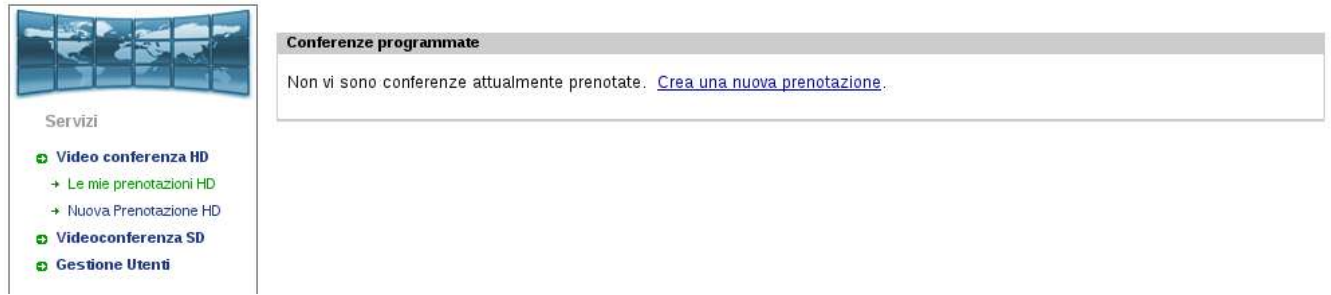

Il servizio Vconf del GARR ha potenziato il proprio hardware ed e' ora possibile prenotare conferenze in HD, oltre alle classiche a definizione standard. Il menu di sinistra permette di scegliere la risoluzione desiderata.

I passi successivi sono identici per ambedue i sistemi. Nella prima maschera di input dovete selezionare il nome dell'evento, la data, l'ora d'inizio e la durata.

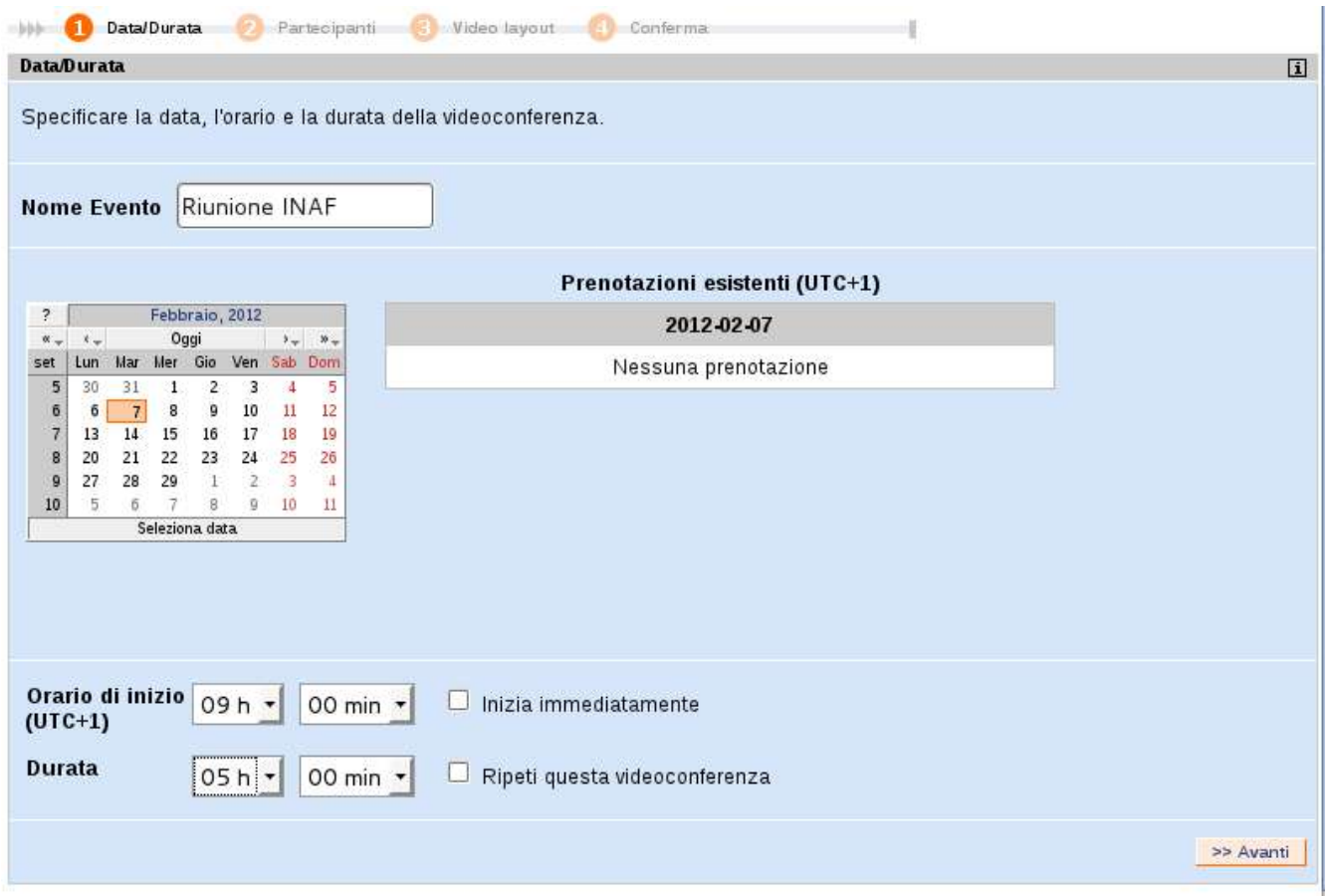

La voce "**Ripeti questa videoconferenza"** permette di prenotare conferenze che durano piu' giorni mantenendo le stesse caratteristiche funzionali e di accesso.

La schermata successiva presenta opzioni da valutare con attenzione:

**Numero di partecipanti AUDIO+VIDEO** – e' il numero totale di apparati hardware e software che si collegheranno alla conferenza utilizzando sia il video sia l'audio. E' bene indicare il numero esatto dei partecipanti, gli slot prenotati ma inutilizzati non saranno fruibili da altri eventi in contemporanra. Esiste la possibilita', utilizzando il monitor della conferenza, di aggiungere postazioni a quelle gia' prenotate, in caso di bisogno.

**Numero di partecipanti solo AUDIO** - e' il numero totale di apparati hardware e software che si collegheranno alla conferenza utilizzando solo l'audio. Valgono le raccomandazioni sopra indicate.

**codice PIN** – e' un codice di quattro cifre per rendere privata la conferenza, e' opzionale e come per il numero di stanza assegnato alla conferenza, verra' introdotto attraverso il tastierino numerico del telecomando o del software di comunicazione e terminato/confermato con il simbolo cancelletto (es. **7539#**).

**Streaming unicas**t – abilita lo streaming della conferenza permettendo, a chi non possiede apparati hardware o software, di seguirla utilizzando un normale player audio/video, tipicamente windows media player, Quick Time per Mac o VLC per linux.

**H.239** – abilita il protocollo di invio dati permettendo la condivisione del desktop e le presentazioni. Apre un ulteriore canale video ad alta risoluzione, tipicamente 1024x768 anche se la conferenza e' a risoluzione standard. Questo canale puo' essere visualizzato con un unico monitor/proiettore come ulteriore partecipante oppure su un secondo dispositivo di output a pieno schermo. Se e' stata selezionata l'opzione di streaming, abilita la finestra java della pagina web di pubblicazione dei link ai diversi formati dei flussi audio/video. Questa finestra permette di seguire le presentazioni pur non avendo apparati di video comunicazione.

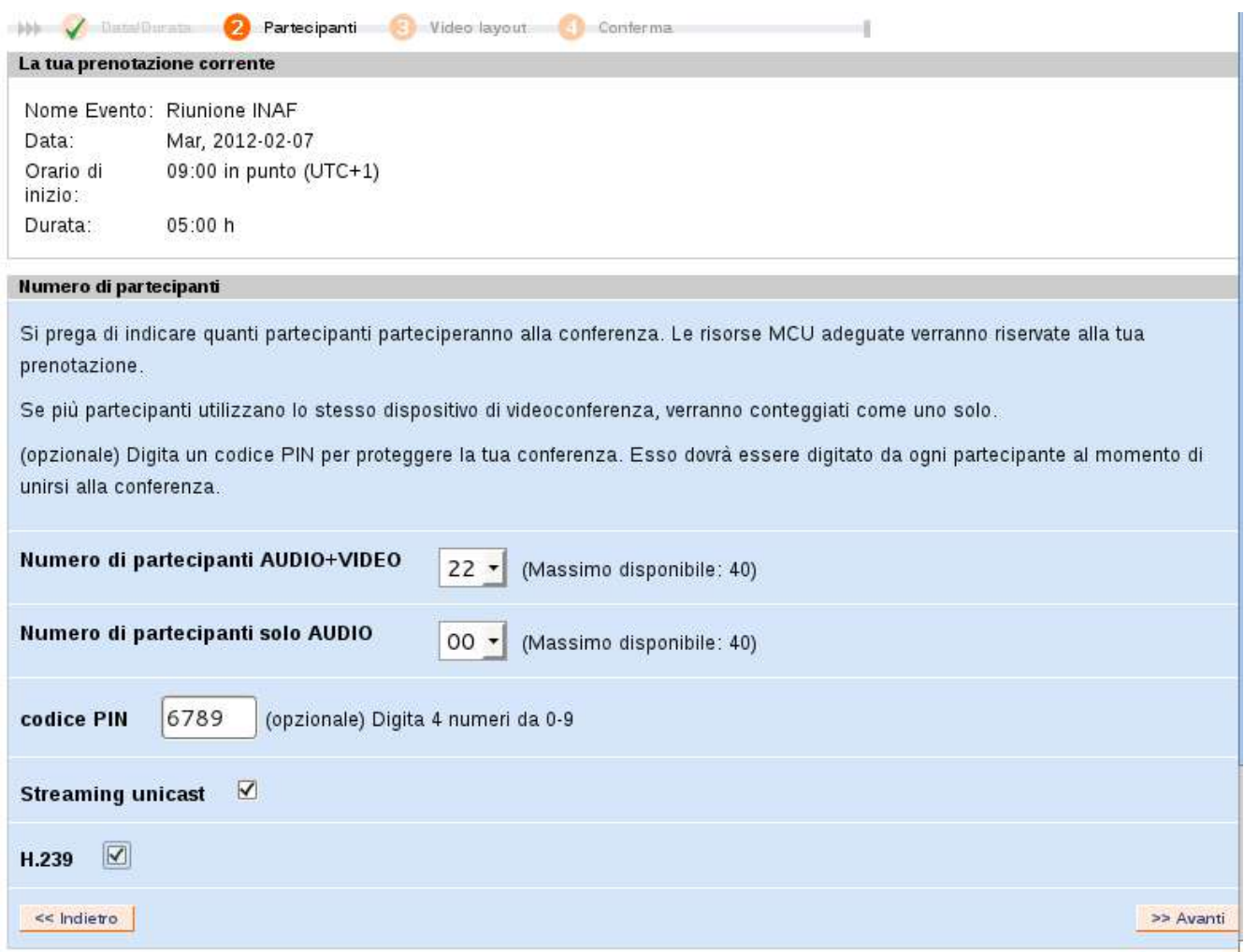

La prenotazione viene completata scegliendo il layout; se lo lasciate in automatico, avrete chi parla in una finestra grande e i restanti partecipanti in finestrelle a cornice della principale. Anche sul layout sara' possibile intervenire dal monitor delle conferenza. Il monitor e' una pagina web che vi permette di controllare alcune opzioni della conferenza e del singolo partecipante, come spegnere i microfoni dei partecipanti che introducono eccessivo "rumore". A conferenza iniziata, si accede al monitor collegandosi al servizio Vconf con la stessa username di chi ha prenotato la conferenza e scegliendo nel menu' di sinistra "**Le mie prenotazioni HD**" (o SD). Allo stesso modo, prima dell'inizio della conferenza, e' possibile modificarne tutti i parametri o cancellarla.

Effettuata la prenotazione, viene inviata una mail e visualizzata la schermata riassuntiva, da cui e' ancora possibile tornare alla pagina iniziale con l'opzione "**Vai alle 'Mie Conferenze'**" e modificare o cancellare la conferenza appena prenotata.

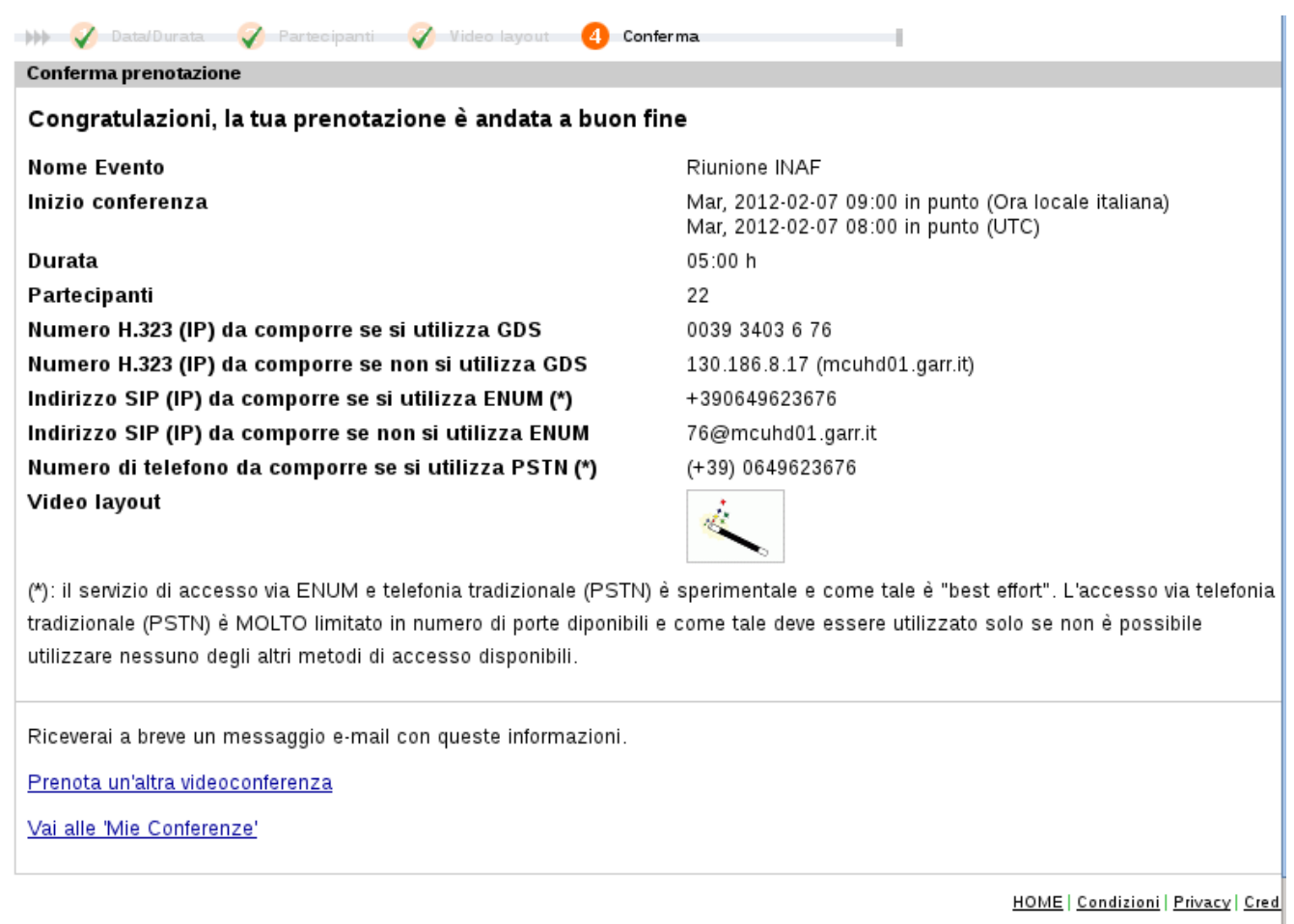

La mail inviata contiene le istruzioni, in italiano e in inglese, per collegarsi alla conferenza e tutti i link necessari per seguire l'evento in streaming, se selezionato, e per accedere al monitor della conferenza, sempre con le apposite credenziali di accesso.

Franco Tinarelli